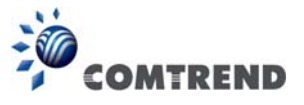

# **Chapter 7 Diagnostics**

You can reach this page by clicking on the following icon located at the top of the screen.

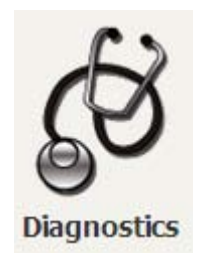

# **7.1 Diagnostics – Individual Tests**

The first Diagnostics screen is a dashboard that shows overall connection status.

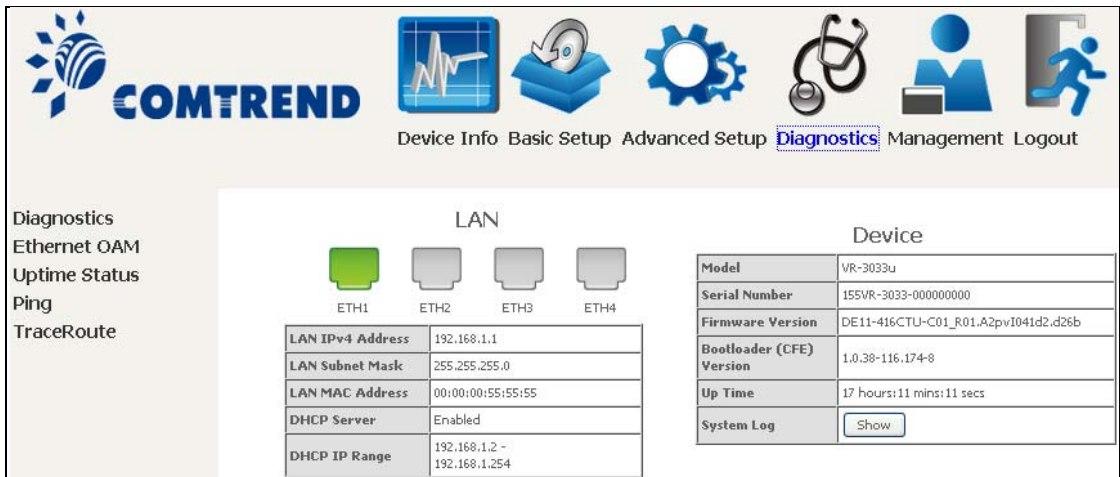

Click the Diagnostics Menu item on the left side of the screen to display the individual connections.

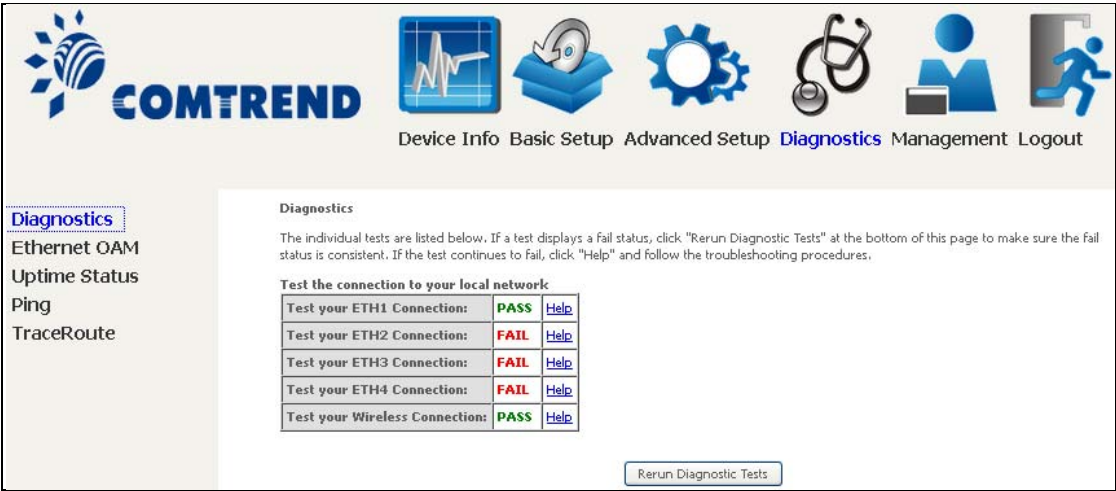

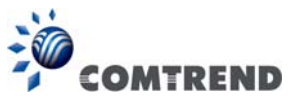

# **7.2 Ethernet OAM**

The Ethernet OAM page provides settings to enable/disable 802.3ah, 802.1ag/Y1.731 OAM protocols.

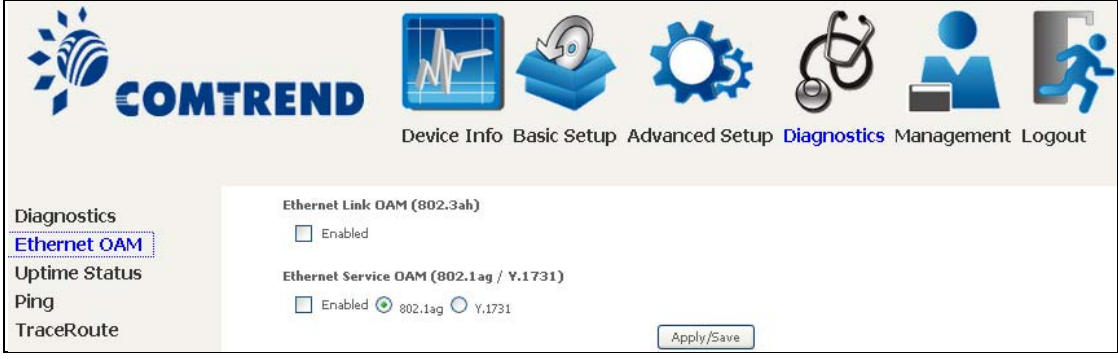

To enable Ethernet Link OAM (802.3 ah), click Enabled to display the full configuration list. At least one option must be enabled for 802.1ah.

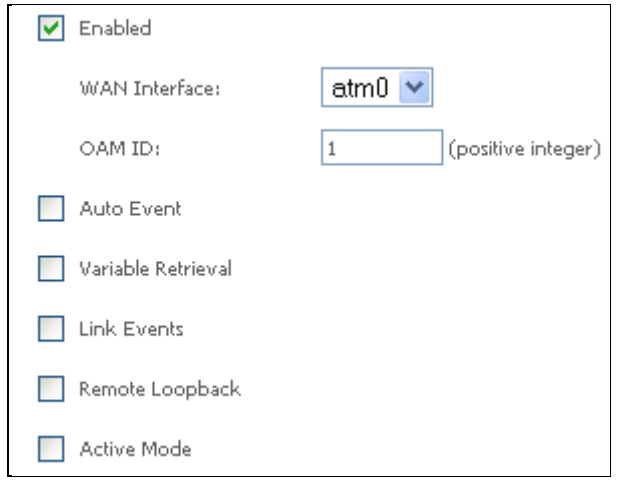

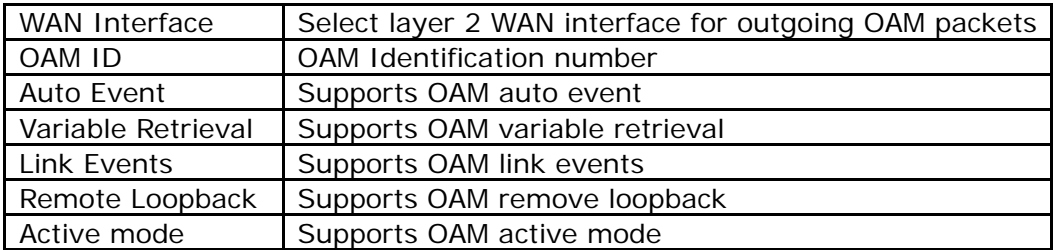

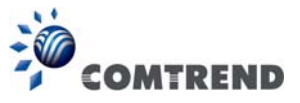

To enable Ethernet Service OAM (802.1ag/Y1731), click Enabled to display the full configuration list.

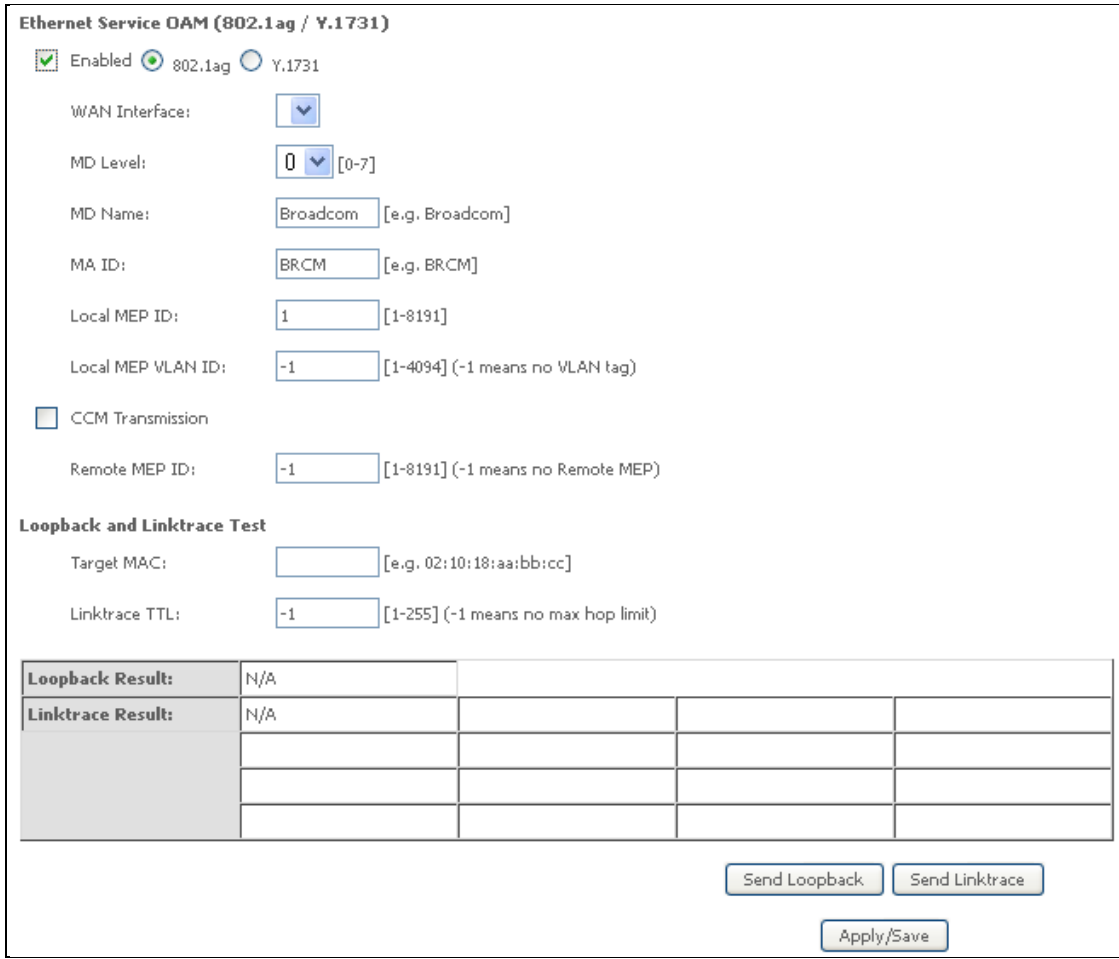

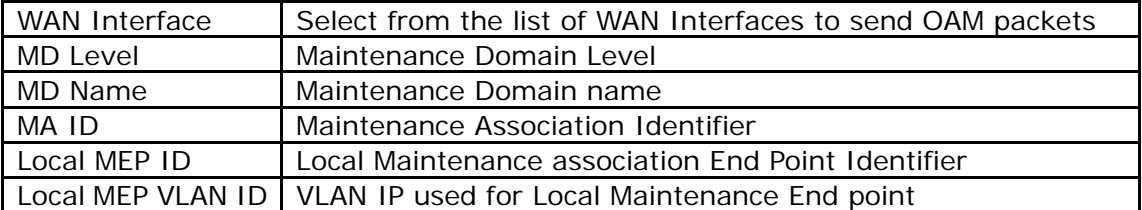

Click CCM Transmission to enable CPE sending Continuity Check Message (CCM) continuously.

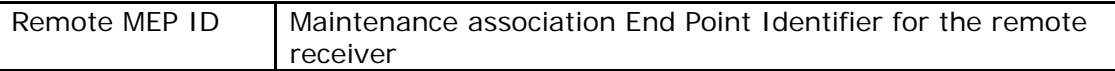

To perform Loopback/Linktrace OAM test, enter the Target MAC of the destination and click "Send Loopback" or "Send Linktrace" button.

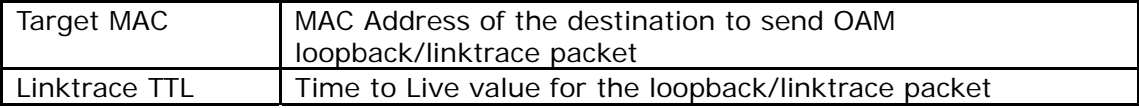

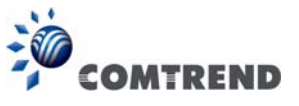

# **7.3 Uptime Status**

This page shows System, DSL, ETH and Layer 3 uptime. If the DSL line, ETH or Layer 3 connection is down, the uptime will stop incrementing. If the service is restored, the counter will reset and start from 0. A Bridge interface will follow the DSL or ETH timer.

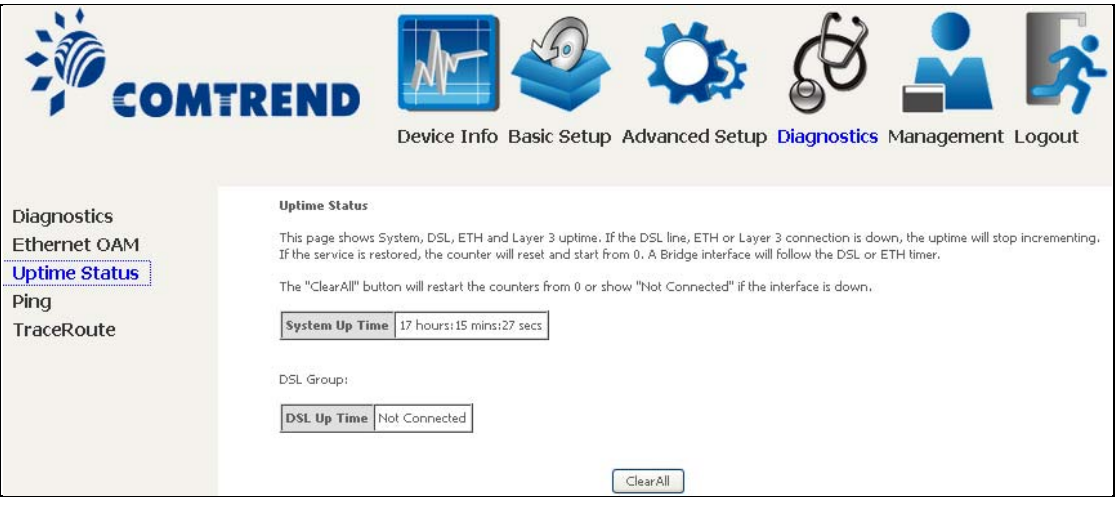

The "ClearAll" button will restart the counters from 0 or show "Not Connected" if the interface is down.

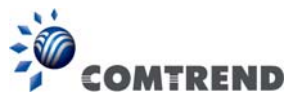

## **7.4 Ping**

Input the IP address/hostname and click the **Ping** button to execute ping diagnostic test to send the ICMP request to the specified host.

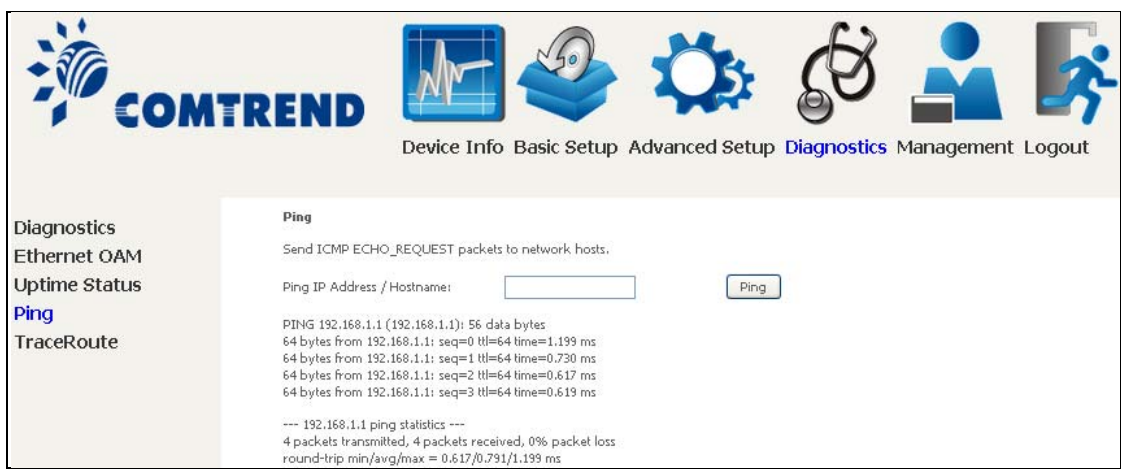

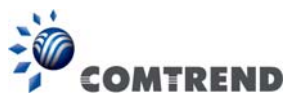

# **7.5 Trace Route**

Input the IP address/hostname and click the **TraceRoute** button to execute the trace route diagnostic test to send the ICMP packets to the specified host.

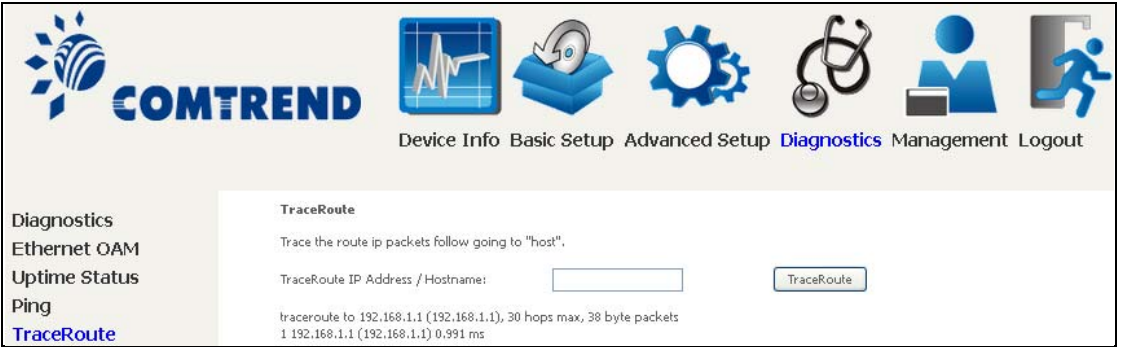

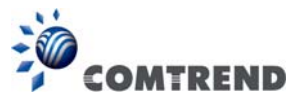

# **Chapter 8 Management**

You can reach this page by clicking on the following icon located at the top of the screen.

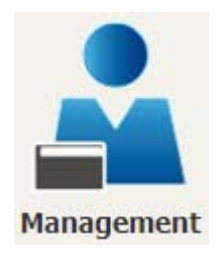

The Management menu has the following maintenance functions and processes:

### **8.1 Settings**

This includes Backup Settings, Update Settings, and Restore Default screens.

### **8.1.1 Backup Settings**

To save the current configuration to a file on your PC, click **Backup Settings**. You will be prompted for backup file location. This file can later be used to recover settings on the **Update Settings** screen, as described below.

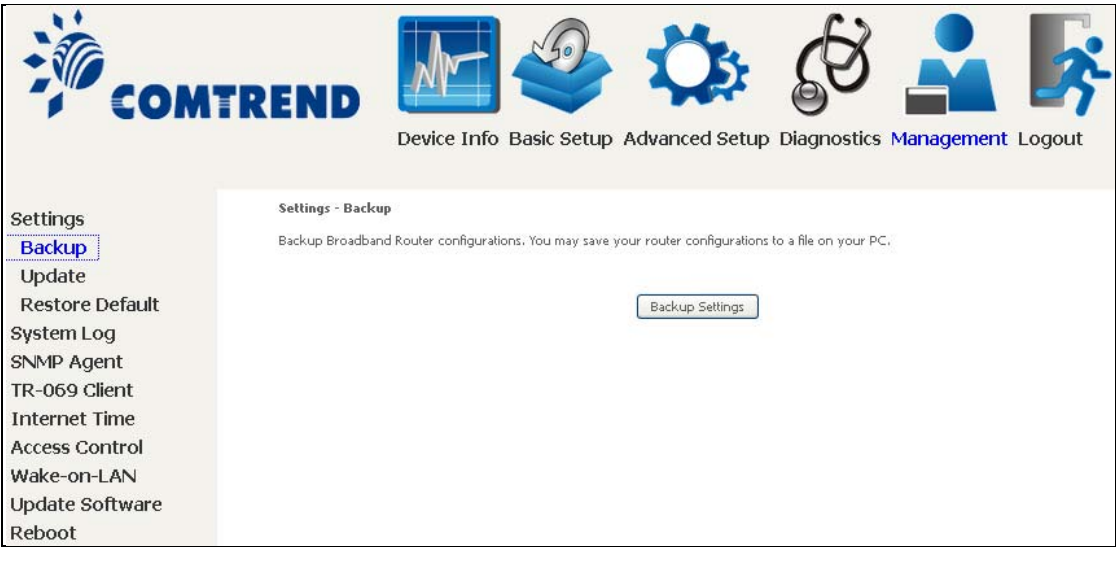

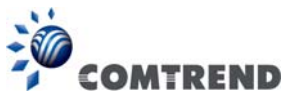

### **8.1.2 Update Settings**

This option recovers configuration files previously saved using **Backup Settings**. Enter the file name (including folder path) in the **Settings File Name** box, or press **Browse…** to search for the file, then click **Update Settings** to recover settings.

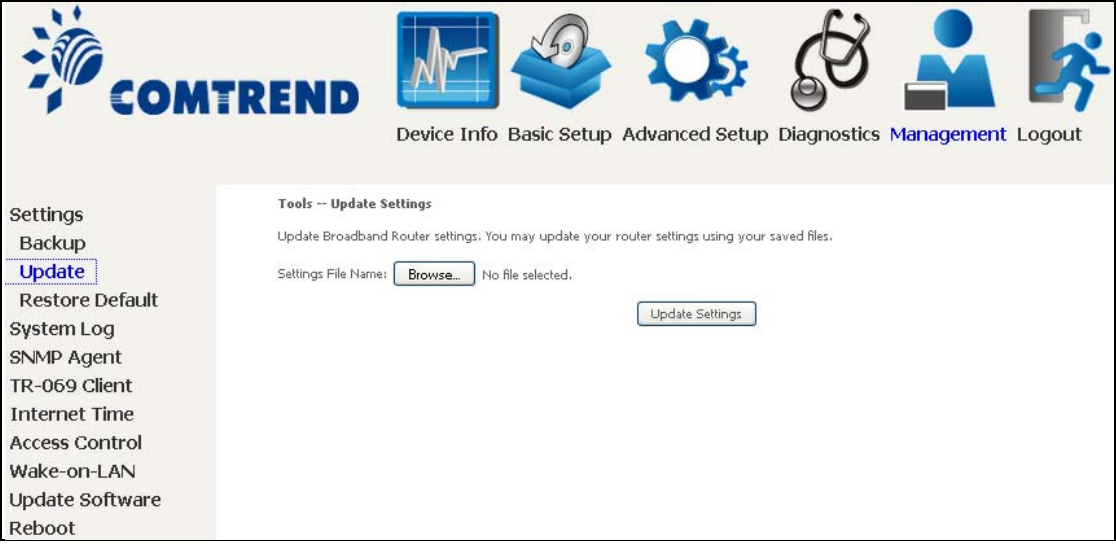

### **8.1.3 Restore Default**

Click **Restore Default Settings** to restore factory default settings.

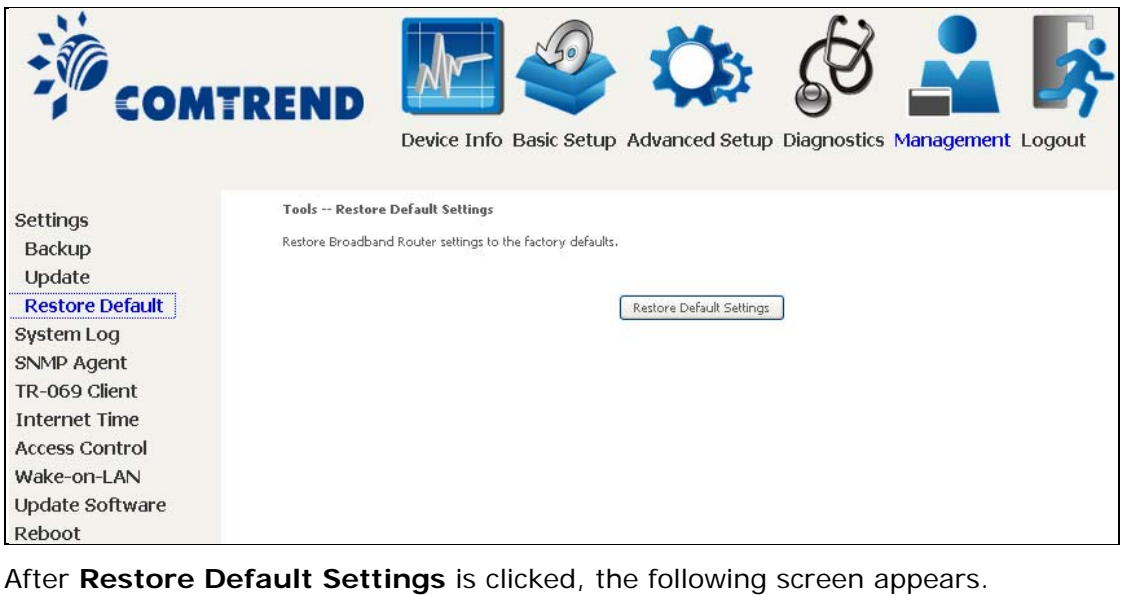

**DSL Router Restore** The DSL Router configuration has been restored to default settings and the router is rebooting. Close the DSL Router Configuration window and wait for 2 minutes before reopening your web browser. If necessary, reconfigure your PC's IP address to match your new configuration.

Close the browser and wait for 2 minutes before reopening it. It may also be necessary, to reconfigure your PC IP configuration to match any new settings.

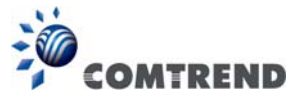

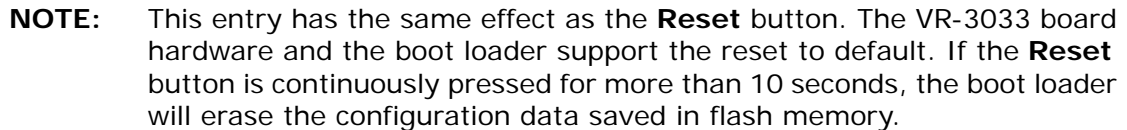

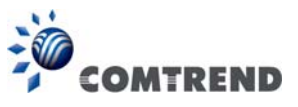

## **8.2 System Log**

This function allows a system log to be kept and viewed upon request.

Follow the steps below to configure, enable, and view the system log.

**STEP 1:** Click **Configure System Log**, as shown below (circled in **Red**).

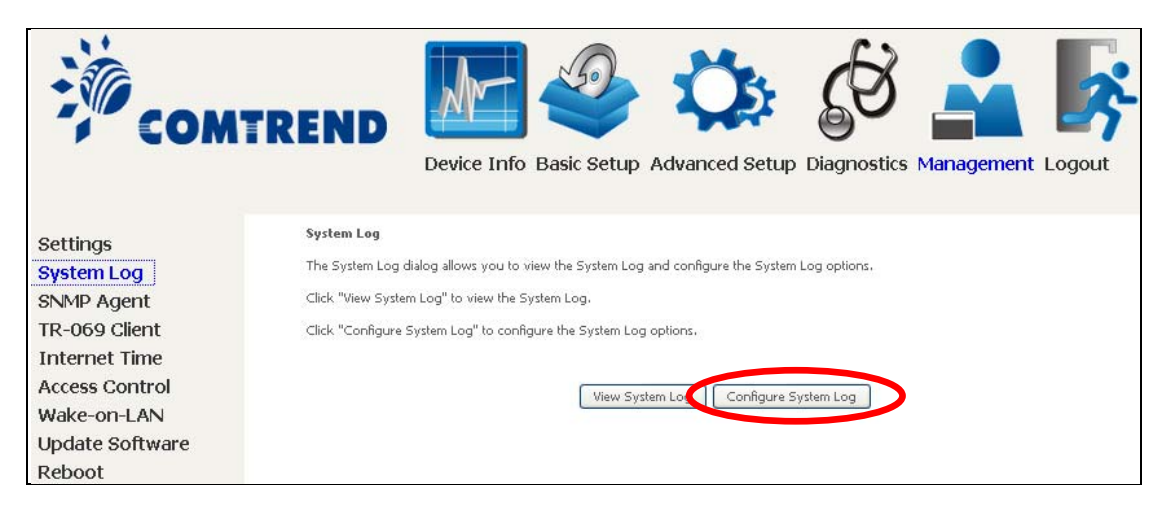

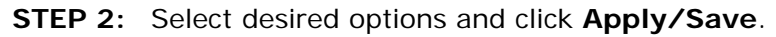

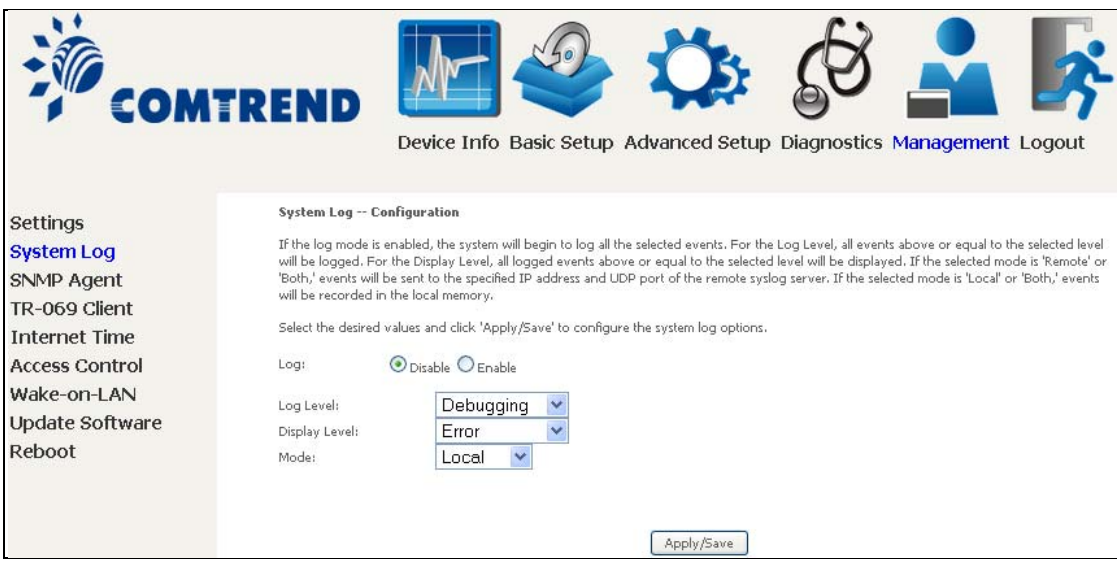

Consult the table below for detailed descriptions of each system log option.

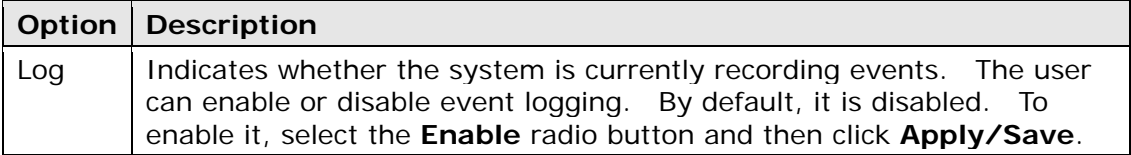

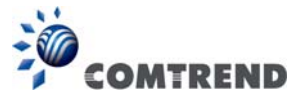

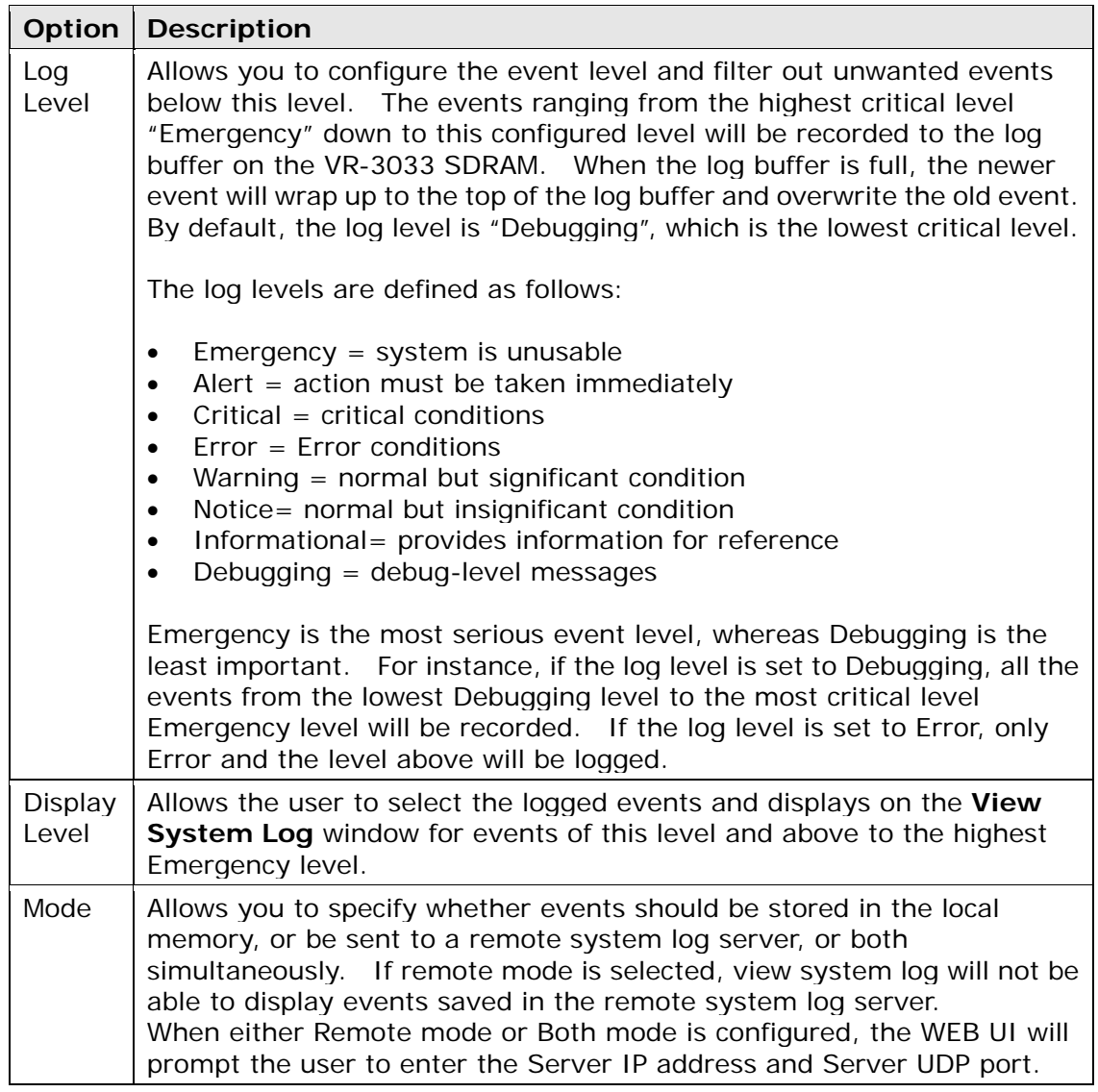

### **STEP 3:** Click **View System Log**. The results are displayed as follows.

![](_page_10_Picture_128.jpeg)

![](_page_11_Picture_0.jpeg)

# **8.3 SNMP Agent**

Simple Network Management Protocol (SNMP) allows a management application to retrieve statistics and status from the SNMP agent in this device. Select the **Enable** radio button, configure options, and click **Save/Apply** to activate SNMP.

![](_page_11_Picture_25.jpeg)

![](_page_12_Picture_0.jpeg)

# **8.4 TR-069 Client**

WAN Management Protocol (TR-069) allows an Auto-Configuration Server (ACS) to perform auto-configuration, provision, collection, and diagnostics to this device. Select desired values and click **Apply/Save** to configure TR-069 client options.

![](_page_12_Picture_82.jpeg)

The table below is provided for ease of reference.

![](_page_12_Picture_83.jpeg)

![](_page_13_Picture_0.jpeg)

![](_page_13_Picture_80.jpeg)

The **Send Inform** button forces the CPE to establish an immediate connection to the ACS.

![](_page_14_Picture_0.jpeg)

# **8.5 Internet Time**

This option automatically synchronizes the router time with Internet timeservers. To enable time synchronization, tick the corresponding checkbox  $\boxtimes$ , choose your preferred time server(s), select the correct time zone offset, and click **Save/Apply**.

![](_page_14_Picture_42.jpeg)

**NOTE:** Internet Time must be activated to use 5.5 Parental Control. In addition, this menu item is not displayed when in Bridge mode since the router would not be able to connect to the NTP timeserver.

![](_page_15_Picture_0.jpeg)

### **8.6 Access Control**

#### **8.6.1 Passwords**

This screen is used to configure the user account access passwords for the device. Access to the VR-3033 is controlled through the following user accounts:

- The root account has unrestricted access to view and change the configuration of your Broadband router.
- The support account is typically utilized by Carrier/ISP technicians for maintenance and diagnostics.
- The user account is typically utilized by End-Users to view configuration settings and statistics, with limited ability to configure certain settings.
- The apuser account is typically utilized by End-Users to view configuration settings and statistics, with limited ability to configure wireless settings.

Use the fields to update passwords for the accounts, add/remove accounts (max of 5 accounts) as well as adjust their specific privileges.

![](_page_16_Picture_0.jpeg)

![](_page_16_Picture_18.jpeg)

Note: Passwords may be as long as 16 characters but must not contain a space.

Click **Save/Apply** to continue.

![](_page_17_Picture_0.jpeg)

### **8.6.2 Services**

The Services option limits or opens the access services over the LAN or WAN. These access services available are: FTP, HTTP, ICMP, SNMP, TELNET and TFTP. Enable a service by selecting its dropdown listbox. Click **Apply/Save** to activate.

![](_page_17_Figure_3.jpeg)

![](_page_18_Picture_0.jpeg)

### **8.6.3 IP Address**

The IP Address Access Control mode, if enabled, permits access to local management services from IP addresses contained in the Access Control List. If the Access Control mode is disabled, the system will not validate IP addresses for incoming packets. The services are the system applications listed in the Service Control List **beside ICMP**.

![](_page_18_Picture_65.jpeg)

Click the **Add** button to display the following.

![](_page_18_Picture_66.jpeg)

Configure the address and subnet of the management station permitted to access the local management services, and click **Save/Apply**.

**IP Address** – IP address of the management station.

**Subnet Mask** – Subnet address for the management station.

**Interface** – Access permission for the specified address, allowing the address to access the local management service from none/lan/wan/lan&wan interfaces.

![](_page_19_Picture_0.jpeg)

### **8.7 Wake-on-LAN**

This tool allows you to wake up (power on) computers connected to the Broadband Router LAN interface by sending special "magic packets".

The network interface card in the computer or device that is going to be woken up must support Wake-on-LAN.

![](_page_19_Picture_38.jpeg)

LAN Interface – Select the LAN interface to send the Wake-on-LAN packet.

MAC Address – Specify the MAC address of the device that is going to be woken up.

Click the Wake Up! button to send the magic packet out to the LAN interface.

![](_page_20_Picture_0.jpeg)

## **8.8 Update Software**

This option allows for firmware upgrades from a locally stored file.

![](_page_20_Picture_93.jpeg)

**STEP 1:** Obtain an updated software image file from your ISP.

**STEP 2:** Select the configuration from the drop-down menu.

**Configuration options:** 

**No change** – upgrade software directly.

**Erase current config** – If the router has save\_default configuration, this option will erase the current configuration and restore to save\_default configuration after software upgrade.

**Erase All** – Router will be restored to factory default configuration after software upgrade.

- **STEP 3**: Enter the path and filename of the firmware image file in the **Software File Name** field or click the Browse button to locate the image file.
- **STEP 4**: Click the **Update Software** button once to upload and install the file.
- **NOTE**: The update process will take about 2 minutes to complete. The device will reboot and the browser window will refresh to the default screen upon successful installation. It is recommended that you compare the **Software Version** on the Device Information screen with the firmware version installed, to confirm the installation was successful.

![](_page_21_Picture_0.jpeg)

## **8.9 Reboot**

To save the current configuration and reboot the router, click **Save/Reboot**.

![](_page_21_Picture_56.jpeg)

**NOTE:** You may need to close the browser window and wait for 2 minutes before reopening it. It may also be necessary, to reset your PC IP configuration.

![](_page_21_Picture_5.jpeg)

Settings System Log SNMP Agent TR-069 Client Internet Time **Access Control** Wake-on-LAN **Update Software** Reboot

**Broadband Router Reboot** 

The Broadband Router is rebooting. Close the Broadband Router Configuration window and wait for 2 minutes before reopening your web browser.

![](_page_22_Picture_0.jpeg)

# **Chapter 9 Logout**

To log out from the device simply click the following icon located at the top of your screen.

![](_page_22_Picture_3.jpeg)

When the following window pops up, click the **OK** button to exit the router.

![](_page_22_Picture_31.jpeg)

Upon successful exit, the following message will be displayed.

![](_page_22_Picture_32.jpeg)

![](_page_23_Picture_0.jpeg)

# **Appendix A - Firewall**

#### **STATEFUL PACKET INSPECTION**

Refers to an architecture, where the firewall keeps track of packets on each connection traversing all its interfaces and makes sure they are valid. This is in contrast to static packet filtering which only examines a packet based on the information in the packet header.

#### **DENIAL OF SERVICE ATTACK**

Is an incident in which a user or organization is deprived of the services of a resource they would normally expect to have. Various DoS attacks the device can withstand are ARP Attack, Ping Attack, Ping of Death, Land, SYN Attack, Smurf Attack, and Tear Drop.

#### **TCP/IP/PORT/INTERFACE FILTER**

These rules help in the filtering of traffic at the Network layer (i.e. Layer 3). When a Routing interface is created, **Enable Firewall** must be checked. Navigate to Advanced Setup  $\rightarrow$  Security  $\rightarrow$  IP Filtering.

#### **OUTGOING IP FILTER**

Helps in setting rules to DROP packets from the LAN interface. By default, if the Firewall is Enabled, all IP traffic from the LAN is allowed. By setting up one or more filters, specific packet types coming from the LAN can be dropped.

![](_page_23_Picture_169.jpeg)

This filter will Drop all TCP packets coming from the LAN with IP Address/Subnet Mask of 192.168.1.45/24 having a source port of 80 irrespective of the destination. All other packets will be Accepted.

![](_page_23_Picture_170.jpeg)

This filter will drop all UDP packets coming from the LAN with IP Address / Subnet Mask of 192.168.1.45/24 and a source port range of 5060 to 6060, destined to 172.16.13.4/24 and a destination port range of 6060 to 7070.

#### **INCOMING IP FILTER**

Helps in setting rules to Allow or Deny packets from the WAN interface. By default, all incoming IP traffic from the WAN is Blocked, if the Firewall is Enabled. By setting up one or more filters, specific packet types coming from the WAN can be Accepted.

![](_page_24_Picture_0.jpeg)

![](_page_24_Picture_176.jpeg)

This filter will ACCEPT all TCP packets coming from WAN interface "br0" with IP Address/Subnet Mask 210.168.219.45/16 with a source port of 80, irrespective of the destination. All other incoming packets on this interface are DROPPED.

![](_page_24_Picture_177.jpeg)

This rule will ACCEPT all UDP packets coming from WAN interface "br0" with IP Address/Subnet Mask 210.168.219.45/16 and a source port in the range of 5060 to 6060, destined to 192.168.1.45/24 and a destination port in the range of 6060 to 7070. All other incoming packets on this interface are DROPPED.

#### **MAC LAYER FILTER**

These rules help in the filtering of Layer 2 traffic. MAC Filtering is only effective in Bridge mode. After a Bridge mode connection is created, navigate to Advanced Setup  $\rightarrow$  Security  $\rightarrow$  MAC Filtering in the WUI.

![](_page_24_Picture_178.jpeg)

Addition of this rule drops all PPPoE frames going from eth1 to eth2 with a Destination MAC Address of 00:12:34:56:78:90 irrespective of its Source MAC Address. All other frames on this interface are forwarded.

![](_page_24_Picture_179.jpeg)

Addition of this rule forwards all PPPoE frames going from eth1 to eth2 with a Destination MAC Address of 00:12:34:56:78 and Source MAC Address of 00:34:12:78:90:56. All other frames on this interface are dropped.

![](_page_25_Picture_0.jpeg)

#### **DAYTIME PARENTAL CONTROL**

This feature restricts access of a selected LAN device to an outside Network through the VR-3033, as per chosen days of the week and the chosen times.

![](_page_25_Picture_48.jpeg)

With this rule, a LAN device with MAC Address of 00:25:46:78:63:21 will have no access to the WAN on Mondays, Wednesdays, and Fridays, from 2pm to 6pm. On all other days and times, this device will have access to the outside Network.

![](_page_26_Picture_0.jpeg)

# **Appendix B - Pin Assignments**

### **ETHERNET Ports (RJ45)**

![](_page_26_Picture_34.jpeg)

![](_page_27_Picture_0.jpeg)

## **Appendix C - Specifications**

#### **Hardware Interface**

RJ-11 X 1 for ADSL2+/VDSL2, RJ-45 X 4 for LAN (10/100 Base-T), Reset Button X 1, WPS/WiFi on/off button x1, Wi-Fi Antennas X 2, Power Switch X 1, USB Host

#### **WAN Interface**

 ADSL2+ ....... Downstream : 24 Mbps Upstream : 1.3 Mbps ITU-T G.992.5, ITU-T G.992.3, ITU-T G.992.1, ANSI T1.413 Issue 2, AnnexM

 VDSL2 ......... Downstream : 100 Mbps Upstream : 60 Mbps ITU-T G.993.2 (supporting profile 8a, 8b, 8c, 8d, 12a, 12b, 17a)

#### **LAN Interface**

Standard...................... IEEE 802.3, IEEE 802.3u 10/100 BaseT .............. Auto-sense MDI/MDX support ......... Yes

#### **WLAN Interface**

![](_page_27_Picture_148.jpeg)

#### **ATM Attributes**

RFC 2684 (RFC 1483) Bridge/Route; RFC 2516 (PPPoE); RFC 2364 (PPPoA); RFC 1577 (IPoA)

 PVCs ......................... 16 AAL type ..................... AAL5 ATM service class ......... UBR/CBR/VBR ATM UNI support .......... UNI 3.1/4.0 OAM F4/F5 .................. Yes

#### **PTM Attributes**

ATM Adaptation Layer: Ethernet packet format, Support 8 flows, Support of noting, Support PTM shaping

#### **Management**

Compliant with TR-069/TR-098/TR-104/TR-111 remote management protocols, Telnet, Web-based management, Configuration backup and restoration, Software upgrade via HTTP / TFTP / FTP server

![](_page_28_Picture_0.jpeg)

#### **Bridge Functions**

![](_page_28_Picture_95.jpeg)

#### **Routing Functions**

Static route, RIP v1/v2, NAT/PAT, DHCP Server/Client/Relay, DNS Proxy, ARP,

#### **Security Functions**

Authentication protocols : PAP, CHAP TCP/IP/Port filtering rules, Packet and MAC address filtering, Access Control, SSH

**QoS** ................................................. L3 policy-based QoS, IP QoS, ToS

#### **Application Passthrough**

PPTP, L2TP, IPSec, VoIP, Yahoo messenger, ICQ, RealPlayer, NetMeeting, MSN, X-box

**Power Supply** ............................................... Input: 100 - 240 Vac Output: 12 Vdc / 1.0 A

#### **Environment Condition**

![](_page_28_Picture_96.jpeg)

**Dimensions** .................................. 173 mm (W) x 39 mm (H) x 127.2 mm (D)

#### **Kit Weight**

(1\*VR-3033, 1\*RJ11 cable, 1\*RJ45 cable, 1\*power adapter) = 0.6 kg

**NOTE:** Specifications are subject to change without notice

![](_page_29_Picture_0.jpeg)

# **Appendix D - SSH Client**

Unlike Microsoft Windows, Linux OS has a ssh client included. For Windows users, there is a public domain one called "putty" that can be downloaded from here:

http://www.chiark.greenend.org.uk/~sgtatham/putty/download.html

To access the ssh client you must first enable SSH access for the LAN or WAN from the Management  $\rightarrow$  Access Control  $\rightarrow$  Services menu in the web user interface.

To access the router using the Linux ssh client

For LAN access, type: ssh -l admin 192.168.1.1

For WAN access, type: ssh -l support *WAN IP address*

To access the router using the Windows "putty" ssh client

For LAN access, type: putty -ssh -l admin 192.168.1.1

For WAN access, type: putty -ssh -l support *WAN IP address* 

**NOTE:** The *WAN IP address* can be found on the Device Info  $\rightarrow$  WAN screen

![](_page_30_Picture_0.jpeg)

# **Appendix E - Printer Server**

These steps explain the procedure for enabling the Printer Server.

**NOTE:** This function only applies to models with a USB host port.

![](_page_30_Picture_68.jpeg)

**STEP 1:** Enable Print Server from Web User Interface. Select Enable on-board print server checkbox  $\boxtimes$  and enter Printer name and Make and model

**NOTE**: The **Printer name** can be any text string up to 40 characters. The **Make and model** can be any text string up to 128 characters.

![](_page_30_Picture_69.jpeg)

**STEP 2:** Go to the **Printers and Faxes** application in the **Control Panel** and select the **Add a printer** function (as located on the side menu below).

![](_page_31_Picture_0.jpeg)

![](_page_31_Picture_41.jpeg)

**STEP 3:** Click **Next** to continue when you see the dialog box below.

![](_page_31_Picture_3.jpeg)

**STEP 4:** Select **Network Printer** and click **Next**.

![](_page_32_Picture_0.jpeg)

![](_page_32_Picture_1.jpeg)

- **STEP 5:** Select Connect to a printer on the Internet and enter your printer link. (e.g. http://192.168.1.1:631/printers/hp3845) and click **Next**.
- **NOTE**: The printer name must be the same name entered in the ADSL modem WEB UI "printer server setting" as in step 1.

![](_page_32_Picture_48.jpeg)

**STEP 6:** Click **Have Disk** and insert the printer driver CD.

![](_page_33_Picture_0.jpeg)

![](_page_33_Picture_22.jpeg)

**STEP 7:** Select driver file directory on CD-ROM and click **OK**.

![](_page_33_Picture_23.jpeg)

**STEP 8:** Once the printer name appears, click **OK**.

![](_page_34_Picture_0.jpeg)

![](_page_34_Picture_28.jpeg)

**STEP 9:** Choose **Yes** or **No** for default printer setting and click **Next.** 

![](_page_34_Picture_29.jpeg)

**STEP 10:** Click Finish.

![](_page_35_Picture_0.jpeg)

![](_page_35_Picture_10.jpeg)

![](_page_36_Picture_0.jpeg)

**STEP 11:** Check the status of printer from Windows Control Panel, printer window. Status should show as **Ready**.

![](_page_36_Figure_2.jpeg)

![](_page_37_Picture_0.jpeg)

# **Appendix F - Connection Setup**

Creating a WAN connection is a two-stage process.

- **1** Setup a Layer 2 Interface (ATM, PTM or Ethernet).
- **2** Add a WAN connection to the Layer 2 Interface.

The following sections describe each stage in turn.

### **F1 ~ Layer 2 Interfaces**

Every layer2 interface operates in Multi-Service Connection (VLAN MUX) mode, which supports multiple connections over a single interface. Note that PPPoA and IPoA connection types are not supported for Ethernet WAN interfaces. After adding WAN connections to an interface, you must also create an Interface Group to connect LAN/WAN interfaces.

### **F1.1 ATM Interfaces**

Follow these procedures to configure an ATM interface.

![](_page_37_Figure_10.jpeg)

This table is provided here for ease of reference.

![](_page_38_Picture_0.jpeg)

![](_page_38_Picture_96.jpeg)

**STEP 2:** Click Add to proceed to the next screen.

**NOTE:** To add WAN connections to one interface type, you must delete existing connections from the other interface type using the **remove** button.

![](_page_39_Picture_0.jpeg)

![](_page_39_Picture_51.jpeg)

There are many settings here including: VPI/VCI, DSL Latency, DSL Link Type, Encapsulation Mode, Service Category, Connection Mode and Quality of Service.

Here are the available encapsulations for each xDSL Link Type:

- EoA- LLC/SNAP-BRIDGING, VC/MUX
- **PPPOA- VC/MUX, LLC/ENCAPSULATION**
- ◆ IPoA- LLC/SNAP-ROUTING, VC MUX

**STEP 3:** Click **Apply/Save** to confirm your choices.

On the next screen, check that the ATM interface is added to the list. For example, an ATM interface on PVC 0/35 in Default Mode with an EoA Link type is shown below.

![](_page_40_Picture_0.jpeg)

![](_page_40_Picture_153.jpeg)

To add a WAN connection go to Section  $F2 \sim$  WAN Connections.

### **F1.2 PTM Interfaces**

Follow these procedures to configure a PTM interface.

**NOTE**: The VR-3033 supports up to four PTM interfaces.

![](_page_40_Picture_6.jpeg)

the drop-down menu.

- **STEP 1:** Go to Basic Setup  $\frac{\text{Basic Setup}}{\text{Basis Step}}$   $\rightarrow$  WAN Setup  $\rightarrow$  Select PTM Interface from
- **ITREN** Device Info Basic Setup Advanced Setup Diagnostics Management Logout Sten 1: Laver 2 Interface **WAN Setup NAT** Select new interface to add: PTM Interface v Add LAN **DSL ATM Interface Configuration** Wireless Sustainable<br>Cell<br>Rate(cells/s) Parental Control DSL<br>Latency  $\begin{array}{|c|c|} \hline \textbf{Peak Cell} \\ \textbf{Rate}(\textbf{cells}/s) \\ \hline \end{array}$ Max Burst<br>Size(bytes) Link<br>Type **Interface** vci Category **Conn Mode** IP QoS Remove Vpi Home Networking  $_{\rm atm0}$  $0\,$ 35  $\mathsf{Path}0$ **UBR** EoA VlanMuxMode Support Remove **DSL PTM Interface Configuration** The Face DSL Latency PTM Priority Conn Mode TP QoS Remove **ETH WAN Interface Configuration** Interface/(Name) Connection Mode Remove

This table is provided here for ease of reference.

![](_page_40_Picture_154.jpeg)

![](_page_41_Picture_0.jpeg)

![](_page_41_Picture_76.jpeg)

**STEP 2:** Click Add to proceed to the next screen.

#### **NOTE:** To add WAN connections to one interface type, you must delete existing connections from the other interface type using the **remove** button.

![](_page_41_Picture_77.jpeg)

Default PTM interface Quality of Service can be configured here, including Scheduler, Queue Weight and Rate Limit.

**STEP 3:** Click **Apply/Save** to confirm your choices.

On the next screen, check that the PTM interface is added to the list.

For example, an PTM interface in Default Mode is shown below.

![](_page_41_Picture_78.jpeg)

To add a WAN connection go to Section  $F2 \sim WAN$  Connections.

![](_page_42_Picture_0.jpeg)

### **F1.3 Ethernet WAN Interface**

The VR-3033 supports a single Ethernet WAN interface over the ETH WAN port. Follow these procedures to configure an Ethernet interface.

![](_page_42_Picture_3.jpeg)

**STEP 1:** Go to Basic Setup **Bask Setup** → WAN Setup → Select ETHERNET Interface from the drop-down menu.

![](_page_42_Picture_68.jpeg)

This table is provided here for ease of reference.

![](_page_42_Picture_69.jpeg)

**STEP 2:** Click **Add** to proceed to the next screen.

![](_page_43_Picture_0.jpeg)

![](_page_43_Picture_27.jpeg)

**STEP 3:** Select an Ethernet port and Click **Apply/Save** to confirm your choices.

On the next screen, check that the ETHERNET interface is added to the list.

![](_page_43_Picture_28.jpeg)

To add a WAN connection go to Section F2 ~ WAN Connections.

![](_page_44_Picture_0.jpeg)

### **F2 ~ WAN Connections**

The VR-3033 supports one WAN connection for each interface, up to a maximum of 16 connections.

To setup a WAN connection follow these instructions.

![](_page_44_Picture_4.jpeg)

**STEP 2:** Click **Add** to create a WAN connection. The following screen will display.

![](_page_44_Picture_50.jpeg)

**STEP 3:** Choose a layer 2 interface from the drop-down box and click **Next**. The WAN Service Configuration screen will display as shown below.

![](_page_45_Picture_0.jpeg)

![](_page_45_Picture_69.jpeg)

#### **NOTE**: The WAN services shown here are those supported by the layer 2 interface you selected in the previous step. If you wish to change your selection click the **Back** button and select a different layer 2 interface.

#### **STEP 4:** For VLAN Mux Connections only, you must enter Priority & VLAN ID tags.

![](_page_45_Picture_70.jpeg)

#### **Select a TPID if VLAN tag Q-in-Q is used.**

- **STEP 5:** You will now follow the instructions specific to the WAN service type you wish to establish. This list should help you locate the correct procedure:
	- (1) For F2.1 PPP over ETHERNET (PPPoE), go to page 154.
	- (2) For F2.2 IP over ETHERNET (IPoE), go to page 159.
	- (3) For F2.3 Bridging, go to page 164.
	- (4) For F2.4 PPP over ATM (PPPoA), go to page 166.
	- (5) For F2.5 IP over ATM (IPoA), go to page 170.

The subsections that follow continue the WAN service setup procedure.

![](_page_46_Picture_0.jpeg)

### **F2.1 PPP over ETHERNET (PPPoE)**

![](_page_46_Picture_42.jpeg)

![](_page_46_Picture_43.jpeg)

**STEP 2:** On the next screen, enter the PPP settings as provided by your ISP. Click **Next** to continue or click **Back** to return to the previous step.

![](_page_47_Picture_0.jpeg)

![](_page_47_Picture_50.jpeg)

The settings shown above are described below.

#### **PPP SETTINGS**

The PPP Username, PPP password and the PPPoE Service Name entries are dependent on the particular requirements of the ISP. The user name can be a maximum of 256 characters and the password a maximum of 32 characters in length. For Authentication Method, choose from AUTO, PAP, CHAP, and MSCHAP.

#### **ENABLE FULLCONE NAT**

This option becomes available when NAT is enabled. Known as one-to-one NAT, all requests from the same internal IP address and port are mapped to the same external IP address and port. An external host can send a packet to the internal host, by sending a packet to the mapped external address.

![](_page_48_Picture_0.jpeg)

#### **DIAL ON DEMAND**

The VR-3033 can be configured to disconnect if there is no activity for a period of time by selecting the **Dial on demand** checkbox  $\boxtimes$ . You must also enter an inactivity timeout period in the range of 1 to 4320 minutes.

![](_page_48_Picture_197.jpeg)

#### **PPP IP EXTENSION**

The PPP IP Extension is a special feature deployed by some service providers. Unless your service provider specifically requires this setup, do not select it.

PPP IP Extension does the following:

- Allows only one PC on the LAN.
- Disables NAT and Firewall.
- The device becomes the default gateway and DNS server to the PC through DHCP using the LAN interface IP address.
- The device extends the IP subnet at the remote service provider to the LAN PC. i.e. the PC becomes a host belonging to the same IP subnet.
- The device bridges the IP packets between WAN and LAN ports, unless the packet is addressed to the device's LAN IP address.
- The public IP address assigned by the remote side using the PPP/IPCP protocol is actually not used on the WAN PPP interface. Instead, it is forwarded to the PC LAN interface through DHCP. Only one PC on the LAN can be connected to the remote, since the DHCP server within the device has only a single IP address to assign to a LAN device.

#### **ENABLE NAT**

If the LAN is configured with a private IP address, the user should select this checkbox  $\boxtimes$ . The NAT submenu will appear in the Advanced Setup menu after reboot. On the other hand, if a private IP address is not used on the LAN side (i.e. the LAN side is using a public IP), this checkbox  $\boxtimes$  should not be selected to free up system resources for better performance.

#### **ENABLE FIREWALL**

If this checkbox  $\boxtimes$  is selected, the Security submenu will be displayed on the Advanced Setup menu after reboot. If firewall is not necessary, this checkbox  $\boxtimes$ should not be selected to free up system resources for better performance.

#### **USE STATIC IPv4 ADDRESS**

Unless your service provider specially requires it, do not select this checkbox  $\boxtimes$ . If selected, enter the static IP address in the **IPv4 Address** field. Don't forget to adjust the IP configuration to Static IP Mode as described in section 3.2 IP Configuration.

#### **FIXED MTU**

Maximum Transmission Unit. The size (in bytes) of largest protocol data unit which the layer can pass onwards. This value is 1500 for PPPoA.

#### **ENABLE PPP DEBUG MODE**

When this option is selected, the system will put more PPP connection information into the system log. This is for debugging errors and not for normal usage.

![](_page_49_Picture_0.jpeg)

#### **BRIDGE PPPOE FRAMES BETWEEN WAN AND LOCAL PORTS**

(This option is hidden when PPP IP Extension is enabled)

When Enabled, this creates local PPPoE connections to the WAN side. Enable this option only if all LAN-side devices are running PPPoE clients, otherwise disable it. The VR-3033 supports pass-through PPPoE sessions from the LAN side while simultaneously running a PPPoE client from non-PPPoE LAN devices.

#### **ENABLE IGMP MULTICAST PROXY**

Tick the checkbox  $\boxtimes$  to enable Internet Group Membership Protocol (IGMP) multicast. This protocol is used by IPv4 hosts to report their multicast group memberships to any neighboring multicast routers.

#### **Enable IGMP Multicast Source**

Enable the WAN interface to be used as IGMP multicast source.

#### **STEP 3:** Choose an interface to be the default gateway.

![](_page_49_Figure_9.jpeg)

Click **Next** to continue or click **Back** to return to the previous step.

Select DNS Server Interface from available WAN interfaces OR enter static DNS server IP addresses for the system. In ATM mode, if only a single PVC with IPoA or static IPoE protocol is configured, Static DNS server IP addresses must be entered.

![](_page_50_Picture_0.jpeg)

![](_page_50_Picture_45.jpeg)

Click **Next** to continue or click **Back** to return to the previous step.

**STEP 5:** The WAN Setup - Summary screen shows a preview of the WAN service you have configured. Check these settings and click **Apply/Save** if they are correct, or click **Back** to modify them.

![](_page_50_Picture_46.jpeg)

After clicking **Apply/Save**, the new service should appear on the main screen.

![](_page_51_Picture_0.jpeg)

### **F2.2 IP over ETHERNET (IPoE)**

![](_page_51_Picture_55.jpeg)

![](_page_51_Picture_56.jpeg)

**\*** 

For tagged service, enter valid 802.1P Priority and 802.1Q VLAN ID.

For untagged service, set -1 to both 802.1P Priority and 802.1Q VLAN ID.

**STEP 2:** The WAN IP settings screen provides access to the DHCP server settings. You can select the **Obtain an IP address automatically** radio button to enable DHCP (use the DHCP Options only if necessary). However, if you prefer, you can instead use the **Static IP address** method to assign WAN IP address, Subnet Mask and Default Gateway manually.

![](_page_52_Picture_0.jpeg)

![](_page_52_Picture_55.jpeg)

**NOTE**: If IPv6 networking is enabled, an additional set of instructions, radio buttons, and text entry boxes will appear at the bottom of the screen. These configuration options are quite similar to those for IPv4 networks.

Click **Next** to continue or click **Back** to return to the previous step.

**STEP 3:** This screen provides access to NAT, Firewall and IGMP Multicast settings. Enable each by selecting the appropriate checkbox  $\boxtimes$ . Click **Next** to continue or click **Back** to return to the previous step.

![](_page_52_Picture_56.jpeg)

![](_page_53_Picture_0.jpeg)

#### **ENABLE NAT**

If the LAN is configured with a private IP address, the user should select this checkbox  $\boxtimes$ . The NAT submenu will appear in the Advanced Setup menu after reboot. On the other hand, if a private IP address is not used on the LAN side (i.e. the LAN side is using a public IP), this checkbox  $\boxtimes$  should not be selected, so as to free up system resources for improved performance.

#### **ENABLE FULLCONE NAT**

This option becomes available when NAT is enabled. Known as one-to-one NAT, all requests from the same internal IP address and port are mapped to the same external IP address and port. An external host can send a packet to the internal host, by sending a packet to the mapped external address.

#### **ENABLE FIREWALL**

If this checkbox  $\boxtimes$  is selected, the Security submenu will be displayed on the Advanced Setup menu after reboot. If firewall is not necessary, this checkbox  $\boxtimes$ should not be selected so as to free up system resources for better performance.

#### **ENABLE IGMP MULTICAST PROXY**

Tick the checkbox  $\boxtimes$  to enable Internet Group Membership Protocol (IGMP) multicast. This protocol is used by IPv4 hosts to report their multicast group memberships to any neighboring multicast routers.

#### **Enable IGMP Multicast Source**

Enable the WAN interface to be used as IGMP multicast source.

**STEP 4:** To choose an interface to be the default gateway.

![](_page_53_Picture_118.jpeg)

Click **Next** to continue or click **Back** to return to the previous step.

![](_page_54_Picture_0.jpeg)

**STEP 5:** Select DNS Server Interface from available WAN interfaces OR enter static DNS server IP addresses for the system. In ATM mode, if only a single PVC with IPoA or static IPoE protocol is configured, Static DNS server IP addresses must be entered.

![](_page_54_Picture_49.jpeg)

Click **Next** to continue or click **Back** to return to the previous step.

**STEP 6:** The WAN Setup - Summary screen shows a preview of the WAN service you have configured. Check these settings and click **Apply/Save** if they are correct, or click **Back** to modify them.

![](_page_55_Picture_0.jpeg)

#### **WAN Setup - Summary** Make sure that the settings below match the settings provided by your ISP. **Connection Type:** IPoE Enabled NAT: **Disabled Full Cone NAT:** Firewall: **Disabled** Disabled **IGMP Multicast Proxy:** IGMP Multicast Source Enabled: Disabled **MLD Multicast Proxy:** Disabled **MLD Multicast Source Enabled:** Disabled **Quality Of Service:** Enabled Click "Apply/Save" to have this interface to be effective. Click "Back" to make any modifications. Back Apply/Save

After clicking **Apply/Save**, the new service should appear on the main screen.

![](_page_56_Picture_0.jpeg)

### **F2.3 Bridging**

![](_page_56_Picture_71.jpeg)

#### **Allow as IGMP Multicast Source**

Click to allow use of this bridge WAN interface as IGMP multicast source.

#### **Allow as MLD Multicast Source**

Click to allow use of this bridge WAN interface as MLD multicast source.

**\*** 

For tagged service, enter valid 802.1P Priority and 802.1Q VLAN ID.

For untagged service, set -1 to both 802.1P Priority and 802.1Q VLAN ID.

For VLAN tag Q-in-Q service, select the TPID from the list.

**STEP 2:** The WAN Setup - Summary screen shows a preview of the WAN service you have configured. Check these settings and click **Apply/Save** if they are correct, or click **Back** to return to the previous screen.

![](_page_57_Picture_0.jpeg)

#### **WAN Setup - Summary** Make sure that the settings below match the settings provided by your ISP. **Connection Type:** Bridge N/A NAT: **Full Cone NAT: Disabled** Firewall: Disabled **IGMP Multicast Proxy:** Not Applicable IGMP Multicast Source Enabled: Disabled **MLD Multicast Proxy:** Not Applicable **MLD Multicast Source Enabled:** Disabled **Quality Of Service:** Enabled Click "Apply/Save" to have this interface to be effective. Click "Back" to make any modifications. Back Apply/Save

After clicking **Apply/Save**, the new service should appear on the main screen.

**NOTE:** If this bridge connection is your only WAN service, the VR-3033 will be inaccessible for remote management or technical support from the WAN.

![](_page_58_Picture_0.jpeg)

### **F2.4 PPP over ATM (PPPoA)**

![](_page_58_Picture_35.jpeg)

- **STEP 1:** Click **Next** to continue.
- **STEP 2:** On the next screen, enter the PPP settings as provided by your ISP. Click **Next** to continue or click **Back** to return to the previous step.

![](_page_58_Picture_36.jpeg)

![](_page_59_Picture_0.jpeg)

#### **PPP SETTINGS**

The PPP username and password are dependent on the requirements of the ISP. The user name can be a maximum of 256 characters and the password a maximum of 32 characters in length. (Authentication Method: AUTO, PAP, CHAP, or MSCHAP.)

#### **KEEP ALIVE INTERVAL**

This option configures the interval between each PPP LCP request and the amount of time to wait for the PPP server to reply to the LCP request. If the time expired on all requests, the current PPP session would be dropped.

#### **ENABLE FULLCONE NAT**

This option becomes available when NAT is enabled. Known as one-to-one NAT, all requests from the same internal IP address and port are mapped to the same external IP address and port. An external host can send a packet to the internal host, by sending a packet to the mapped external address.

#### **DIAL ON DEMAND**

The VR-3033 can be configured to disconnect if there is no activity for a period of time by selecting the **Dial on demand** checkbox  $\boxtimes$ . You must also enter an inactivity timeout period in the range of 1 to 4320 minutes.

![](_page_59_Picture_175.jpeg)

#### **PPP IP EXTENSION**

The PPP IP Extension is a special feature deployed by some service providers. Unless your service provider specifically requires this setup, do not select it.

PPP IP Extension does the following:

- Allows only one PC on the LAN.
- Disables NAT and Firewall.
- The device becomes the default gateway and DNS server to the PC through DHCP using the LAN interface IP address.
- The device extends the IP subnet at the remote service provider to the LAN PC. i.e. the PC becomes a host belonging to the same IP subnet.
- The device bridges the IP packets between WAN and LAN ports, unless the packet is addressed to the device's LAN IP address.
- The public IP address assigned by the remote side using the PPP/IPCP protocol is actually not used on the WAN PPP interface. Instead, it is forwarded to the PC LAN interface through DHCP. Only one PC on the LAN can be connected to the remote, since the DHCP server within the device has only a single IP address to assign to a LAN device.

#### **ENABLE NAT**

If the LAN is configured with a private IP address, the user should select this  $\mathsf{check}$   $\mathsf{box}$ . The NAT submenu will appear in the Advanced Setup menu after reboot. On the other hand, if a private IP address is not used on the LAN side (i.e. the LAN side is using a public IP), this checkbox  $\boxtimes$  should not be selected to free up system resources for better performance.

![](_page_60_Picture_0.jpeg)

#### **ENABLE FIREWALL**

If this checkbox  $\boxtimes$  is selected, the Security submenu will be displayed on the Advanced Setup menu after reboot. If firewall is not necessary, this checkbox  $✓$ should not be selected to free up system resources for better performance.

#### **USE STATIC IPv4 ADDRESS**

Unless your service provider specially requires it, do not select this checkbox  $\boxtimes$ . If selected, enter the static IP address in the **IP Address** field. Also, don't forget to adjust the IP configuration to Static IP Mode as described in section 3.2.

#### **Fixed MTU**

Fixed Maximum Transmission Unit. The size (in bytes) of largest protocol data unit which the layer can pass onwards. This value is 1500 for PPPoA.

#### **ENABLE PPP DEBUG MODE**

When this option is selected, the system will put more PPP connection information into the system log. This is for debugging errors and not for normal usage.

#### **ENABLE IGMP MULTICAST PROXY**

Tick the checkbox  $\boxtimes$  to enable Internet Group Membership Protocol (IGMP) multicast. This protocol is used by IPv4 hosts to report their multicast group memberships to any neighboring multicast routers.

#### **Enable IGMP Multicast Source**

Enable the WAN interface to be used as IGMP multicast source.

**STEP 3:** Choose an interface to be the default gateway.

![](_page_60_Picture_120.jpeg)

Click **Next** to continue or click **Back** to return to the previous step. **STEP 4:** Choose an interface to be the default gateway.

![](_page_61_Picture_0.jpeg)

![](_page_61_Picture_39.jpeg)

Click **Next** to continue or click **Back** to return to the previous step.

**STEP 5:** The WAN Setup - Summary screen shows a preview of the WAN service you have configured. Check these settings and click **Apply/Save** if they are correct, or click **Back** to modify them.

![](_page_61_Picture_40.jpeg)

After clicking **Apply/Save**, the new service should appear on the main screen.

![](_page_62_Picture_0.jpeg)

### **F2.5 IP over ATM (IPoA)**

![](_page_62_Picture_83.jpeg)

**STEP 1:** Click **Next** to continue.

#### **STEP 2:** Enter the WAN IP settings provided by your ISP. Click **Next** to continue.

![](_page_62_Picture_84.jpeg)

**STEP 3:** This screen provides access to NAT, Firewall and IGMP Multicast settings. Enable each by selecting the appropriate checkbox **Ø**. Click **Next** to continue or click **Back** to return to the previous step.

![](_page_62_Picture_85.jpeg)

#### **ENABLE NAT**

If the LAN is configured with a private IP address, the user should select this checkbox  $\boxtimes$ . The NAT submenu will appear in the Advanced Setup menu after reboot. On the other hand, if a private IP address is not used on the LAN side (i.e. the LAN side is using a public IP), this checkbox  $\boxtimes$  should not be selected, so as to free up system resources for improved performance.

![](_page_63_Picture_0.jpeg)

#### **ENABLE FULLCONE NAT**

This option becomes available when NAT is enabled. Known as one-to-one NAT, all requests from the same internal IP address and port are mapped to the same external IP address and port. An external host can send a packet to the internal host by sending a packet to the mapped external address.

#### **ENABLE FIREWALL**

If this checkbox  $\boxtimes$  is selected, the Security submenu will be displayed on the Advanced Setup menu after reboot. If firewall is not necessary, this checkbox  $\boxtimes$ should not be selected so as to free up system resources for better performance.

#### **ENABLE IGMP MULTICAST PROXY**

Tick the checkbox  $\boxtimes$  to enable Internet Group Membership Protocol (IGMP) multicast. This protocol is used by IPv4 hosts to report their multicast group memberships to any neighboring multicast routers.

#### **Enable IGMP Multicast Source**

Enable the WAN interface to be used as IGMP multicast source.

**STEP 4:** Choose an interface to be the default gateway.

![](_page_63_Figure_10.jpeg)

Click **Next** to continue or click **Back** to return to the previous step.

![](_page_64_Picture_0.jpeg)

![](_page_64_Picture_1.jpeg)

![](_page_64_Figure_2.jpeg)

![](_page_64_Picture_53.jpeg)

Click **Next** to continue or click **Back** to return to the previous step.

**STEP 6:** The WAN Setup - Summary screen shows a preview of the WAN service you have configured. Check these settings and click **Apply/Save** if they are correct, or click **Back** to modify them.

![](_page_65_Picture_0.jpeg)

#### **WAN Setup - Summary**

Make sure that the settings below match the settings<br>provided by your ISP.

![](_page_65_Picture_21.jpeg)

After clicking **Apply/Save**, the new service should appear on the main screen.